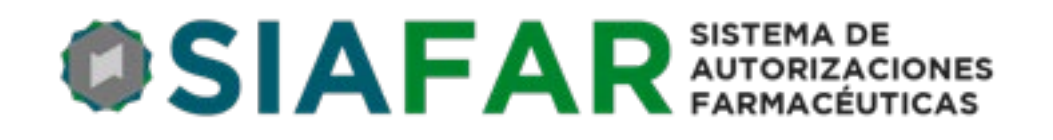

INSTRUCTIVO PARA LA OPERACIÓN DEL

SERVICIO FARMACÉUTICO: DISPENSA Y REGISTRO DE LOS RESULTADOS DE TEST DE AUTOEVALUACIÓN PARA LA DETECCIÓN DE SARS-CoV-2

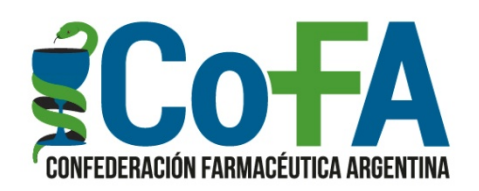

Para realizar dispensas de los Test de Autoevaluación COVID-19 las farmacias deben estar adheridas. La Adhesión las habilita a formar parte del padrón de farmacias que podrán dispensar los Autotest y que estará en conocimiento de las droguerías, que solo podrán comercializar estos productos a farmacias habilitadas.

Con su adhesión la farmacia asume el compromiso de realizar los procedimientos requeridos dentro del sistema que concluyen con la información de los resultados de los autotest dispensados.

La omisión de parte de la farmacia de consignar los resultados de la dispensa de cada Autotest puede generar como consecuencia el bloqueo automático del sistema para nuevas dispensas, o bien la decisión de la autoridad sanitaria de excluir temporal o definitivamente a la farmacia del programa de dispensa de Autotest.

Los resultados del test deben ser reportados de forma individualizada por cada USUARIO/PACIENTE (atento al código de barra que indica el número de serie de cada unidad) a la farmacia, o por el canal web que se ofrece, una vez dispensado dentro de las 24 horas de realizado el test, y dentro de los 7 (siete) días de adquiridos cuando no hubieran sido utilizados inmediatamente.

### **ACCESO**

Las farmacias de la red COFA deberán ingresar a SIAFAR con su usuario y clave habitual. Y desde allí a AUTOTEST COVID.

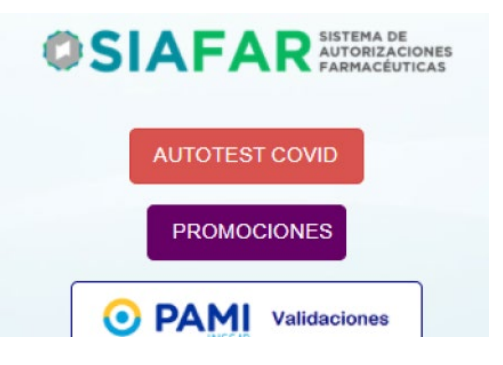

### **CARGA DE STOCK**

La primera acción que la farmacia deberá realizar para la dispensa de los AUTOTEST es la carga de los stocks de los productos que adquirió en droguería.

La carga permitirá un control de stock en el sistema de manera de que al realizar cada dispensa se reducirá del stock, y por supuesto no se habilitará la dispensa sin existencia de stock.

Para cargar el stock la farmacia deberá registrar la droguería (seleccionando del combo), el número de Factura/Remito, el producto adquirido (seleccionando las marcas del combo, con la referencia del laboratorio al inicio), y la cantidad de unidades.

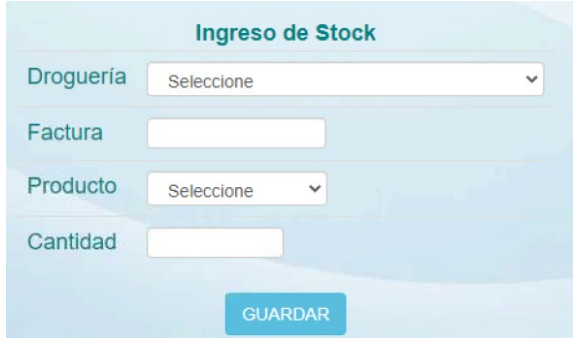

**3** Instructivo SIAFAR – Test de Autoevaluación COVID19 Confederación Farmacéutica Argentina

Una vez ingresado el stock el sistema mostrará la cantidad de unidades que dispone la farmacia para dispensa, por producto. De este modo ya podrá realizar la dispensa.

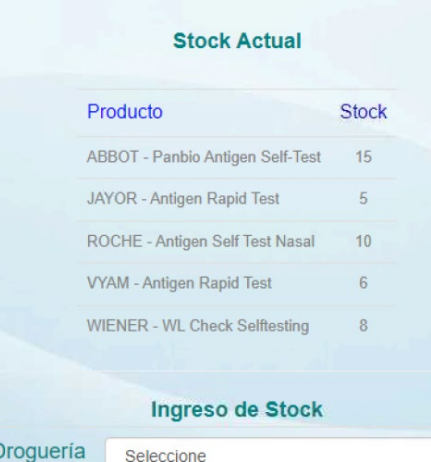

#### **DISPENSA**

Para efectuar la dispensa debe marcar DISPENSAR en el menú superior.

En la pantalla Dispensar deberá cargar los datos personales del USUARIO/PACIENTE que se efectuará el Autotest.

**Importante**: Los datos a ingresar son los de quien UTILIZARÁ el Autotest, no necesariamente de quien lo adquiera. Ejemplo, si una madre adquiere 4 Autotest para utilizar en su familia deberán cargarse los datos de cada uno de los usuarios de cada Autotest.

Los datos son todos necesarios ya que serán parte de la transmisión de datos para validarlos ante el Sistema Nacional de Vigilancia de la Salud (SNVS) del Ministerio de Salud, por lo cual deben ser consignados con precisión.

Se registrarán el número de DNI, el Nombre y Apellido, la dirección, la localidad (eligiendo del combo que con la sola elección de la localidad toma también departamento/partido y la provincia), el teléfono (móvil y/o fijo) y un correo electrónico. Estos dos últimos datos son importantes ya que servirán de referencia a la farmacia para un eventual contacto con el paciente para indicar el resultado.

Luego de los datos del USUARIO/PACIENTE se debe seleccionar del combo la marca del Autotest a dispensar (solamente tendrá a disposición las que disponga en stock), y finalmente el número de serie del Autotest que se dispensa.

El dato del número de serie adquiere importancia ya que es otro dato unívoco que impactará en el SNVS relacionado con el DNI del USUARIO/PACIENTE, la relación DNI/Serie es la que luego se referencia para indicar el resultado.

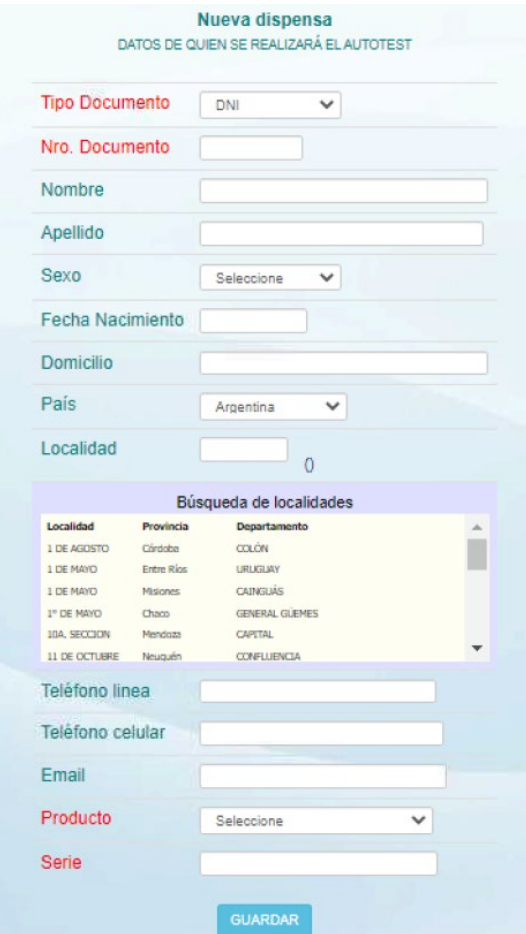

Una vez concluida la carga de datos se debe hacer clic en el botón GUARDAR.

Una vez guardada quedará registrada la dispensa, y pasará a la pantalla que ofrece a la farmacia el PDF de la DECLARACIÓN JURADA de la dispensa y las RECOMENDACIONES AL PACIENTE

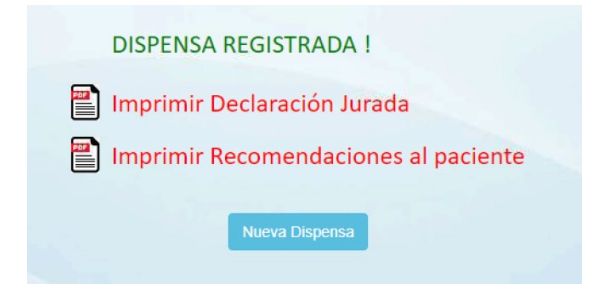

La Declaración Jurada de Dispensa está compuesta de dos partes iguales una para el Paciente, con la firma de la farmacia, y otra para la Farmacia, con la firma del paciente. En su texto se expresan los compromisos que asume el USUARIO/PACIENTE de informar el resultado del Autotest.

**Importante**: el USUARIO/PACIENTE debe llevarse su parte de la Declaración Jurada de dispensa ya que en ella figura un link de acceso que puede utilizar para la información del resultado (ver INFORMAR).

Nota 1: El sistema permitirá cargar los datos de un ciudadano extranjero sin DNI argentino, por ejemplo un turista. En ese caso debe optarse por modificar el tipo de documento como "EXTRANJERO".

Nota 2: Cuando a un USUARIO/PACIENTE se le dispensa un Autotest en cualquiera de las farmacias habilitadas para tal fin en el país, ante la realización de una segunda dispensa al mismo USUARIO/PACIENTE el sistema traerá sus datos de manera automática al registrar el DNI.

## **INFORMAR**

Accediendo a INFORMAR en el menú superior la farmacia registrará los resultados informados por cada USUARIO/PACIENTE.

Para ello observará el listado de dispensas PENDIENTES de registrar.

Es muy importante remarcar que el USUARIO/PACIENTE debiera indicar el resultado de su Autotest dentro de las 24 horas de su dispensa, y dentro de los 7 (siete) días de adquiridos cuando no hubieran sido utilizados.

Hay dos caminos para que el USUARIO/PACIENTE informe el resultado de su Autotest:

- a. Comunicar el resultado a la farmacia para su registro
- b. Registrar el resultado por sí mismo a través de la web <http://autotestfarmacia.org/>

#### **a. Comunicar el resultado a la farmacia**

Por esta vía el USUARIO/PACIENTE comunica a la farmacia, ya sea por su propia determinación o porque la farmacia lo contacta, el resultado del Autotest.

Los eventos disponibles que tendrá la farmacia en el combo son: POSITIVO – NEGATIVO – MAL REALIZADO o INVÁLIDO – LO HARÉ MÁS ADELANTE - EL PACIENTE NO RESPONDE.

Positivo: Esta opción se marca ante la comunicación de resultado positivo.

Negativo: Esta opción se marca ante la comunicación de resultado negativo.

Mal realizado/Inválido: Esta opción se marca cuando el Autotest no arroja un resultado luego de realizado el procedimiento.

Lo haré más adelante: Esta opción se marca cuando el USUARIO/PACIENTE indica que adquirió el Autotest para utilizar en un momento futuro y no para darle uso inmediatamente.

Paciente no responde: Esta opción se marca cuando agotada todas las instancias de contacto por parte de la farmacia, el USUARIO/PACIENTE no da ninguna respuesta.

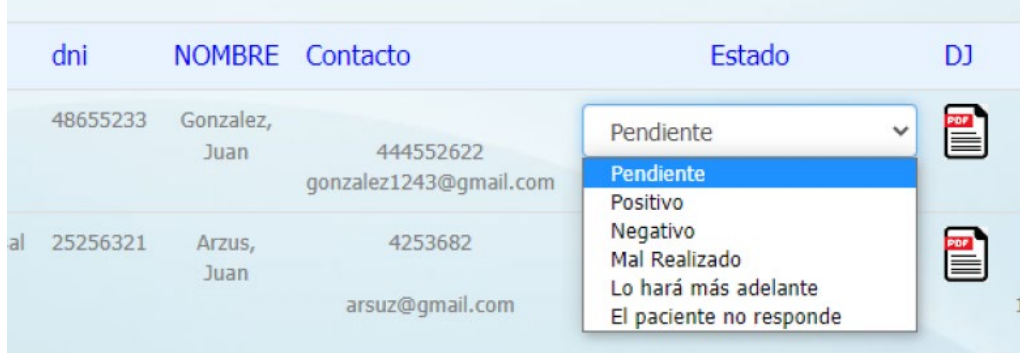

Una vez marcados los resultados Positivo, Negativo, Mal Realizado/Inválido o El Paciente no responde, esto son transmitidos como definitivos, pasando a listarse en el menú HISTÓRICO.

Si lo que se registra es Lo haré más adelante, este evento quedará situado en la pantalla a la espera de que finalmente se marque el resultado.

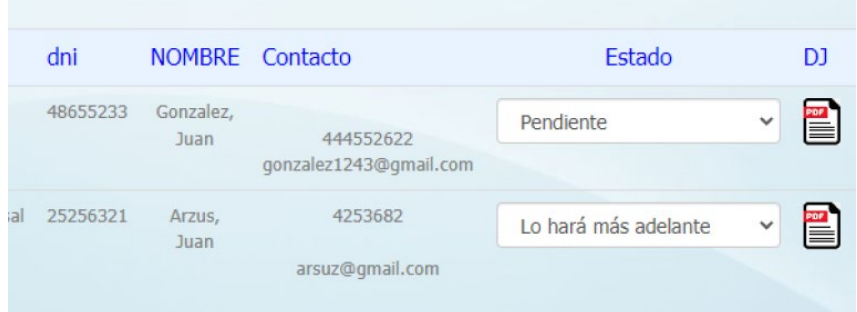

En todo momento estará disponible ver o reimprimir el PDF de la Declaración Jurada de dispensa.

#### **b. Registrar el resultado a través de la web**

El USUARIO/PACIENTE puede registrar el resultado por sí mismo. Para ello debe acceder a la web <http://autotestfarmacia.org/> tipeando esta dirección en PC o celular o bien leyendo con la cámara de su celular el Código QR que se encuentra en el PDF de la Declaración Jurada de dispensa.

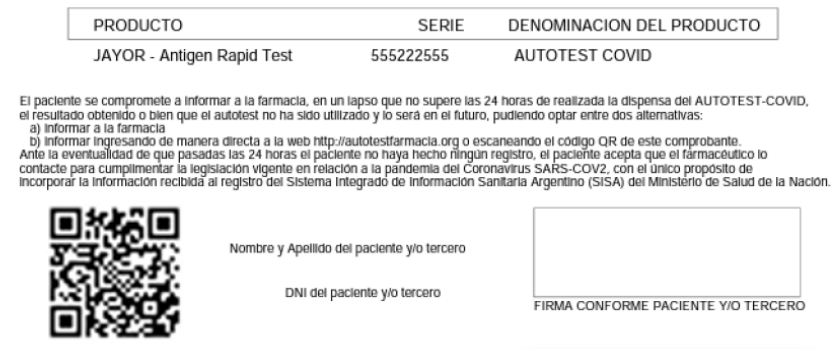

En el caso realizar la lectura desde el Código QR se mostrará concretamente el

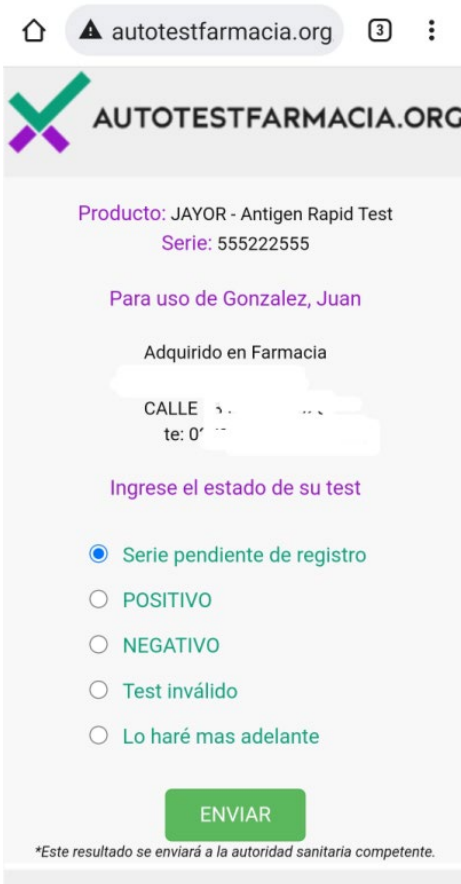

dato de la dispensa del Autotest cuya serie corresponde al DNI correspondiente, debiendo el USUARIO/PACIENTE verificar los datos y marcar el resultado.

Cuando el USUARIO/PACIENTE registra el resultado inmediatamente queda impactado en SIAFAR, la dispensa desaparece del menú INFORMAR y pasa al menú HISTÓRICO, indicando que el resultado ha sido informado por el USUARIO/PACIENTE, con la fecha y el horario de dicho registro.

El único caso en que la dispensa permanece en la pantalla de INFORMAR es si el USUARIO/PACIENTE registra la opción Lo haré más adelante, ya que, como hemos indicado, este evento congela la dispensa hasta que finalmente se indique el resultado definitivo.

Si el USUARIO/PACIENTE no ingresa por medio del Código QR sino directamente a la web, se le pedirá consignar el DNI y el número de Serie del Autotest y de ese modo el sistema

le traerá la misma pantalla a la que se accede escaneando el Código QR.

# **HISTÓRICO**

Accediendo a HISTÓRICO en el menú superior la farmacia encontrará consignadas las dispensas realizadas con sus resultados informados.

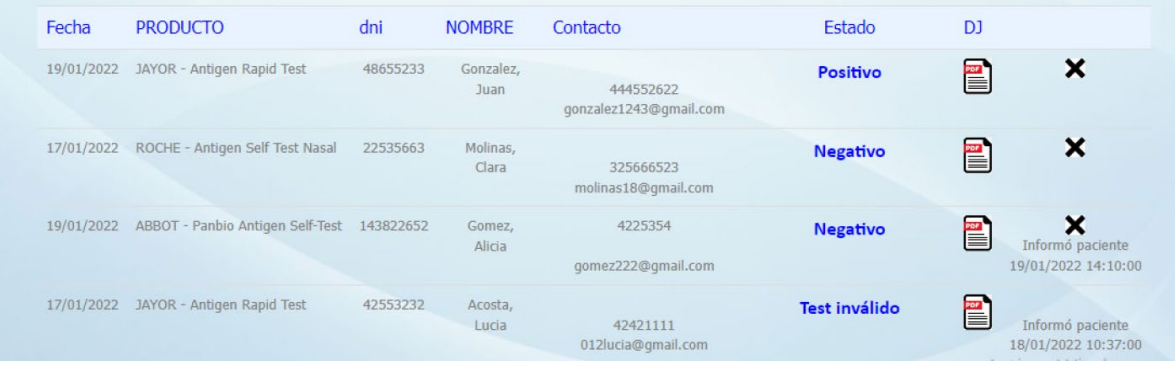

# **DISPENSA A ORGANIZACIONES E INSTITUCIONES**

La eventualidad de realizar una dispensa, en cantidad, a organizaciones o instituciones estará contemplada en un módulo específico del sistema, cuyos procedimientos serán informados en Instructivo aparte.